# **UnitedHealthcare® LEAN™**

#### **Landmark Electronic Application Navigator (LEAN) Reference Guide**

#### **Index**

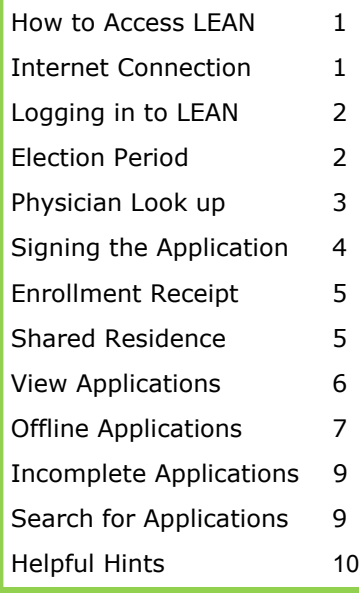

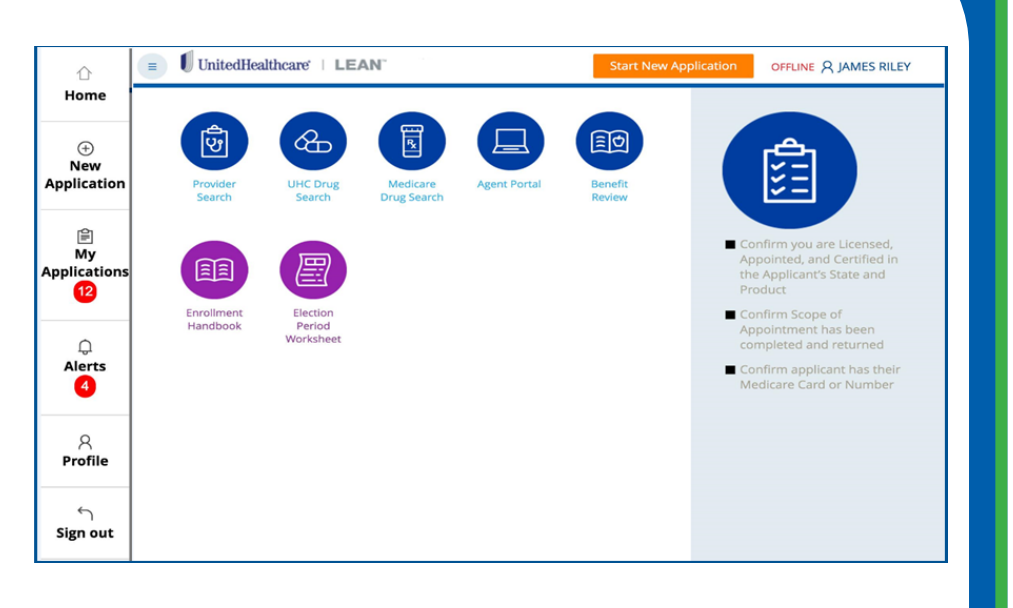

### **How to Access LEAN**

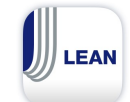

 **Mobile Devices**

Download the LEAN Mobile App from the App Store or Google Play Store

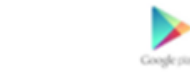

#### **Laptop or Desktop Computer**

LEAN is compatible on the following browsers:

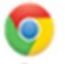

Safari (Mac OX)

Internet Explorer (IE11 32-bit and 64-bit)

Google Chrome (Windows and Mac OX)

Firefox (Windows and Mac OX)

For Desktop or Laptop: Windows 7, 8, XP Professional with SP2 (or higher)

## **Creating an Internet Connection From Your Cell Phone**

If you're not in range of a Wi-Fi network, you can still access the Internet with an iPad®, Android tablet, or a computer by setting up a personal hotspot. A personal hotspot lets you share the cellular data connection of your smartphone (Wi-Fi + Cellular) with your mobile device.

For specific instructions on how to set up a hotspot from your mobile device, please refer to your cell phone carrier.

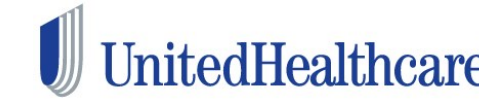

*Confidential property of UnitedHealth Group. For Agent use only. Not intended for use as* 1 *marketing materials for the general public. Do not distribute, reproduce, edit or delete any portion without express permission of UnitedHealth Group. 5.24.2016*

### **How to Sign Into LEAN**

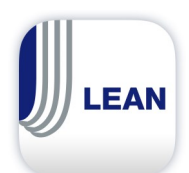

Tap on the LEAN icon

 Tap in the **Username** field to access the keyboard. Enter your user name **(Writing ID)** and password that you use to access the UnitedHealthcare Distribution Portal (UDP). **NOTE**: Your username and password are case sensitive.

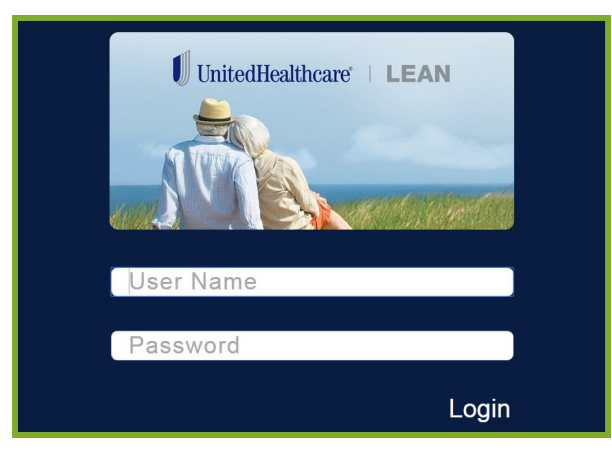

### **Choosing an Election Period**

#### **Why can't I see all the Election Periods?**

When online, LEAN uses the information you entered in the **Gather Medicare Information** and **Applicant Information** sections to determine which election periods are applicable.

**If you are using LEAN in its offline mode, all Election Periods will be displayed and you will need to determine the best option for the application.** 

If you have questions around the displayed Election Period, tap on **Need assistance with SEP Reason Code or Terms and Conditions.** 

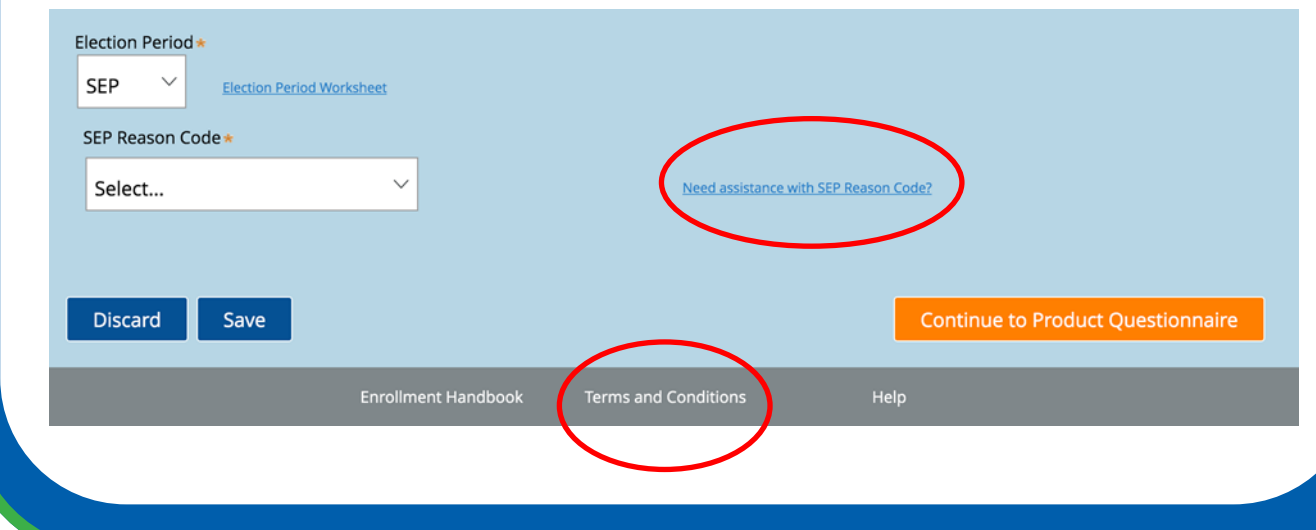

*Confidential property of UnitedHealth Group. For Agent use only. Not intended for use as* 2 *marketing materials for the general public. Do not distribute, reproduce, edit or delete any portion without express permission of UnitedHealth Group. 5.24.2016*

**UnitedHealthcare® LEAN™** 

Select the SEP Reason Code from the drop-down list.

**Note**: The choices given may be reduced based on questions answered on the previous two screens.

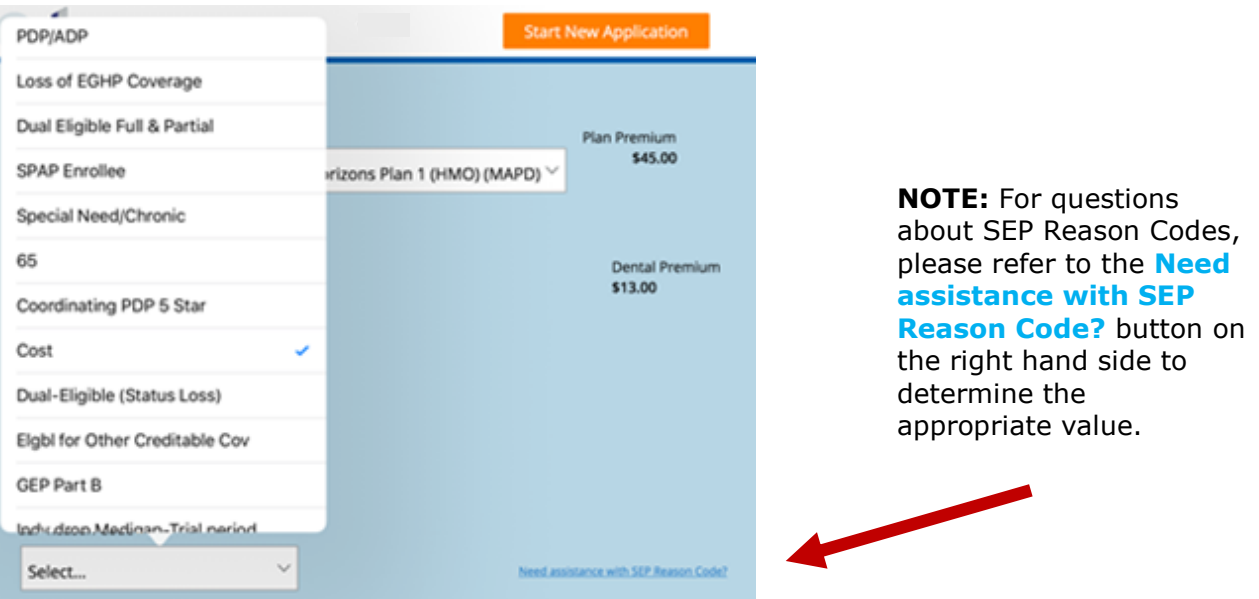

### **How to Look Up a Primary Care Physician (PCP)**

1. Tap on **PCP Search** to look up a PCP or verify the PCP is in-network.

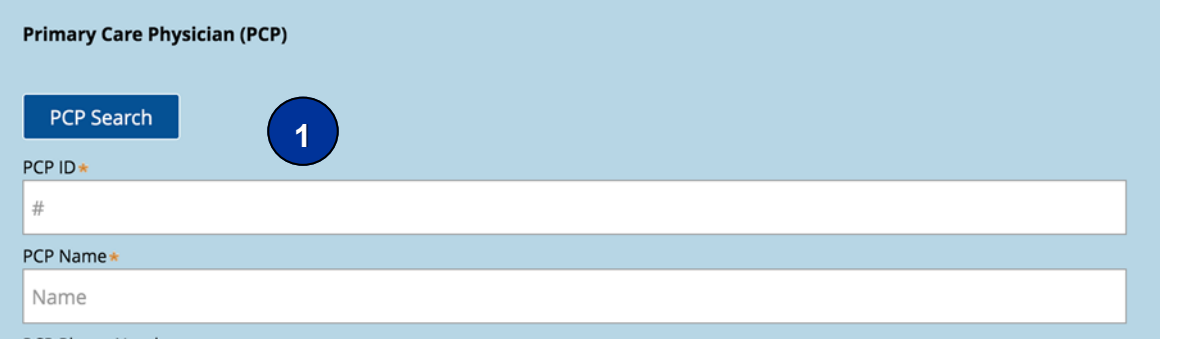

2. You can narrow your search for a specific PCP by using the Search bar at the top of the PCP Search screen.

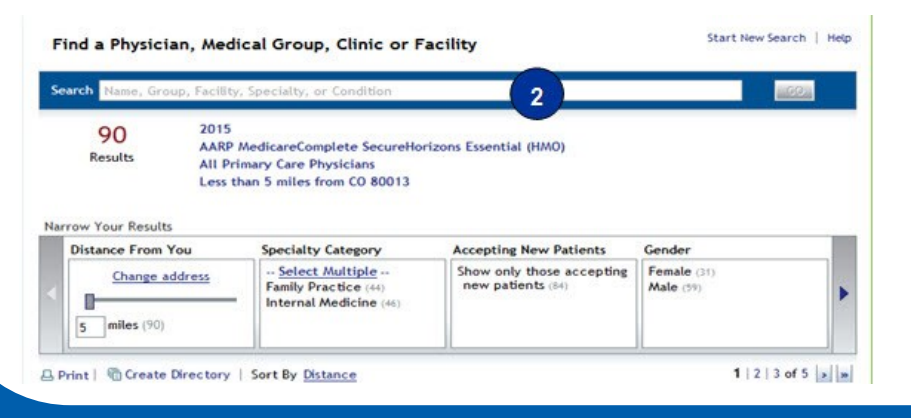

NOTE: If you select a non-UnitedHealthcare branded product, such as Preferred Care Partners or Sierra, the provider search URL for those products will appear instead of the PCP Search button.

*Confidential property of UnitedHealth Group. For Agent use only. Not intended for use as* 3 *marketing materials for the general public. Do not distribute, reproduce, edit or delete any portion without express permission of UnitedHealth Group. 5.24.2016*

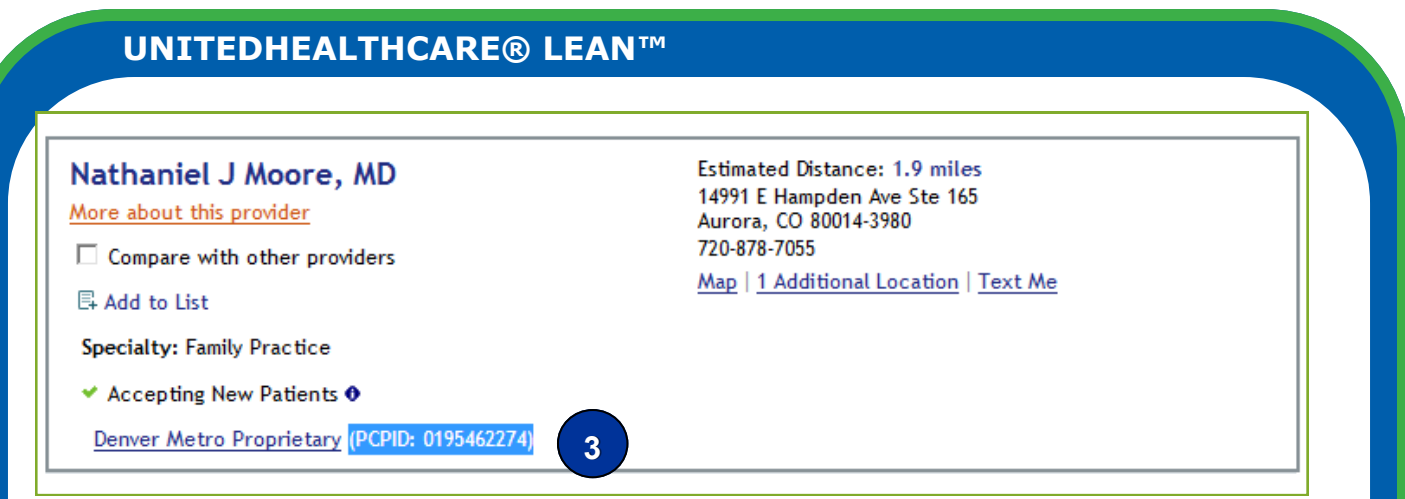

3. Once you have identified an available PCP, enter the **PCP ID** from the PCP Search into the PCP ID section.

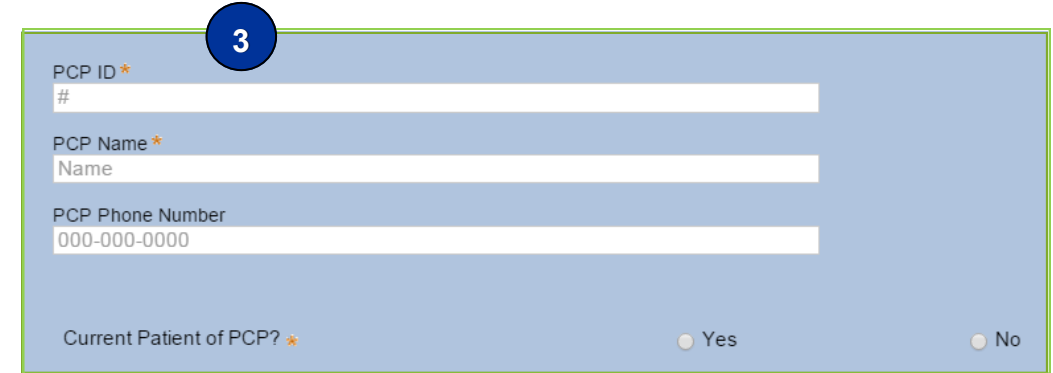

## **Signing the Application**

- The **signature date** fields will populate with the current date.
- Sign in the Signature fields using a finger, stylus or mouse.
- Use the clear button to erase and try again as needed.
- Hit **Accept** once you are satisfied with your signature.

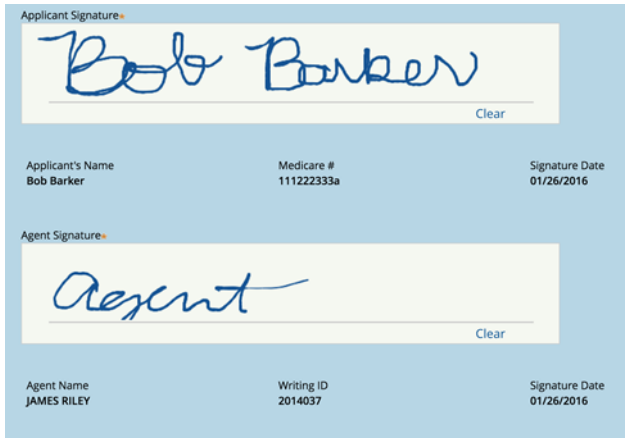

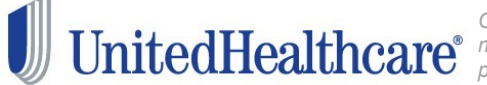

*Confidential property of UnitedHealth Group. For Agent use only. Not intended for use as* 4 *marketing materials for the general public. Do not distribute, reproduce, edit or delete any portion without express permission of UnitedHealth Group. 5.24.2016*

### **Send Enrollment Receipt**

If the applicant previously provided an email address, LEAN will display it in the email address field. If no email address was provided, you can enter a valid email address at this time.

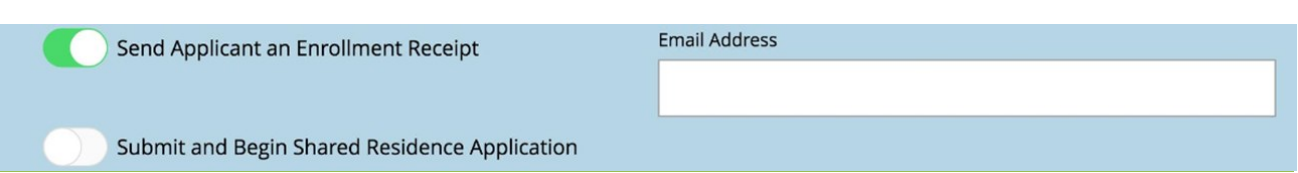

## **Submit and Begin Shared Residence Application**

1. To submit and begin a shared residence application, switch the toggle switch and select the information from the first application to transfer to the new application.

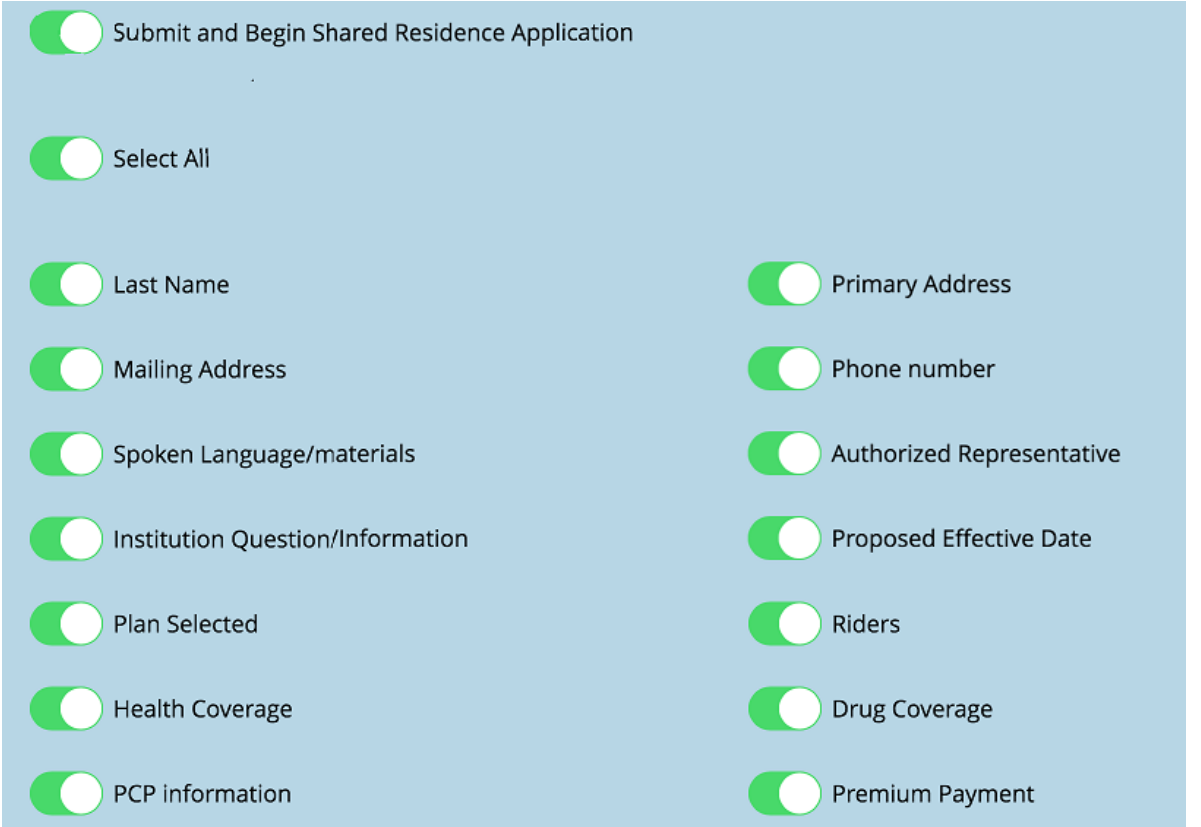

- 2. Access the new application on the **My Applications** screen under the **Action Required**  tab. NOTE: If Last Name was transferred, you can locate the new application using the last name. It will always be the "Not Complete" application listed first.
- 3. Open the application and complete the application.

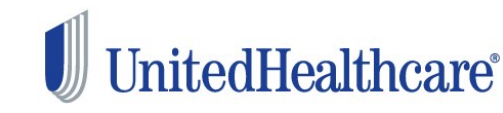

3. Open the application and complete the consumer information. The address and phone information will be duplicated from the last application.

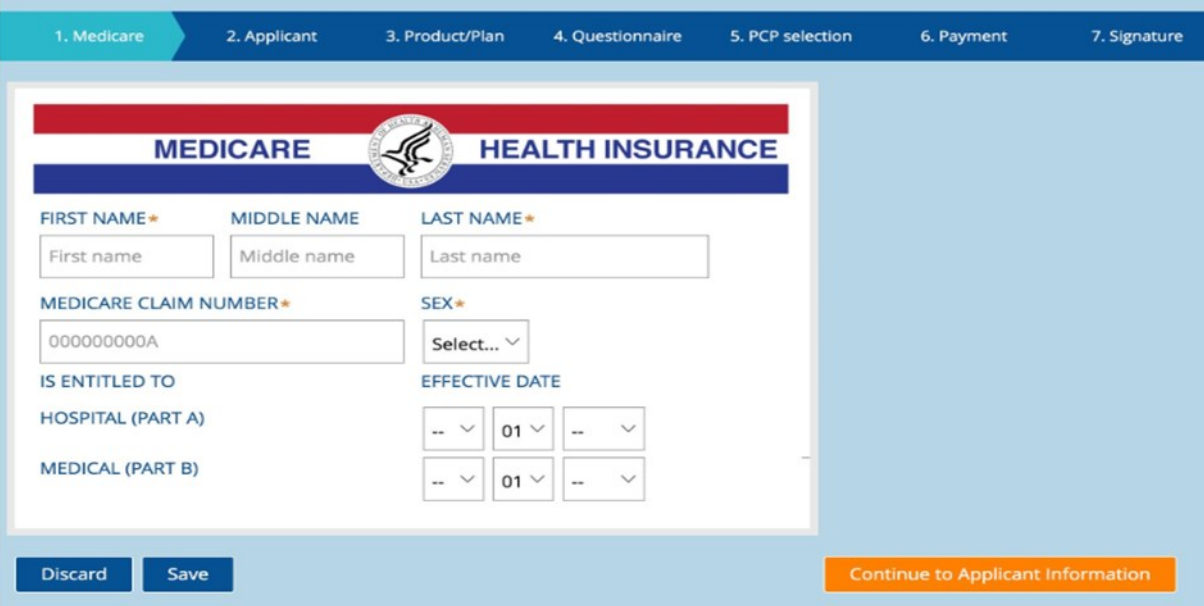

### **View Applications**

To view your applications, tap on **My Applications** tab from the left hand navigation menu on the home page.

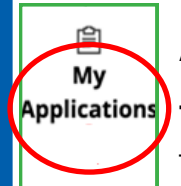

Applications are displayed by status and date **submitted.**

**To view a submitted application, tap My Applications and select Submitted**.

To view an application, choose **View App.**

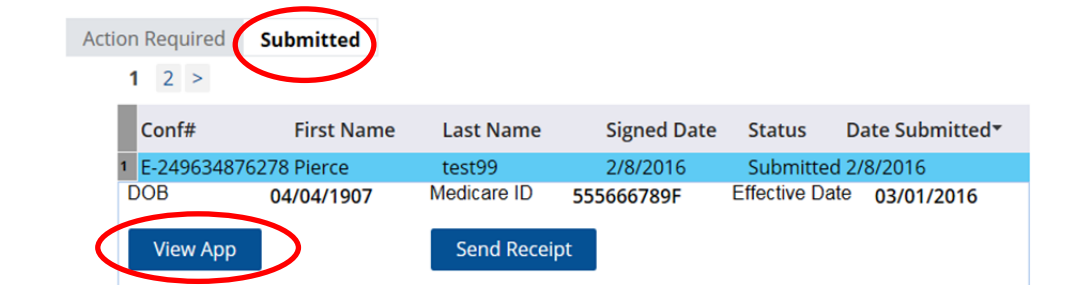

### **Submitting Applications Taken Offline**

After completing an enrollment application offline, you will need to continue with the following steps in order to submit the application for processing.

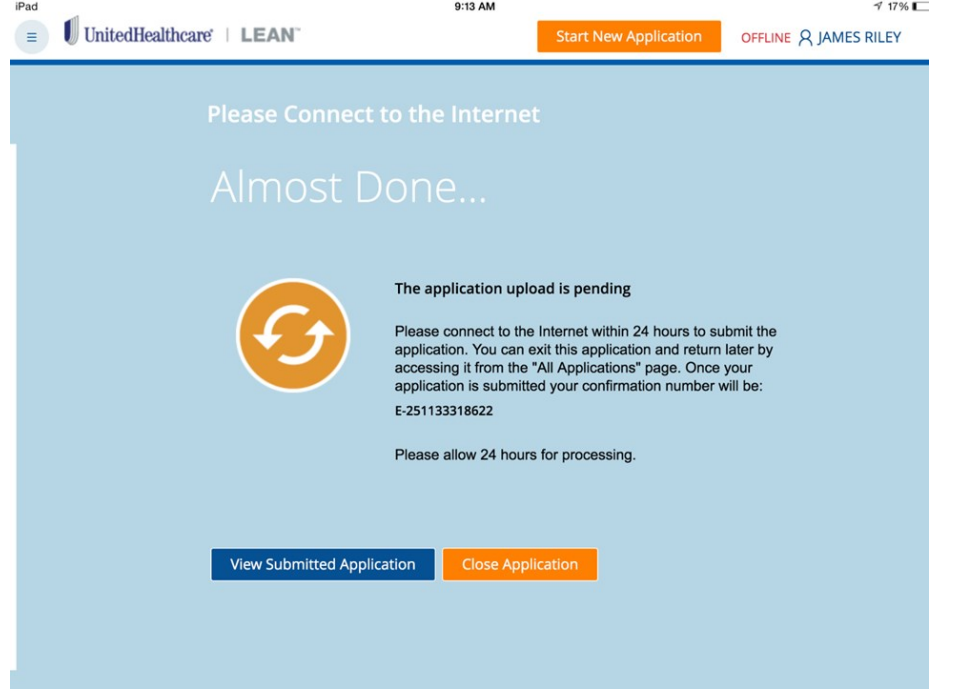

1. When you submit your LEAN application offline, the application will appear in the Action Required tab of My Applications. The status is **Not Submitted.** 

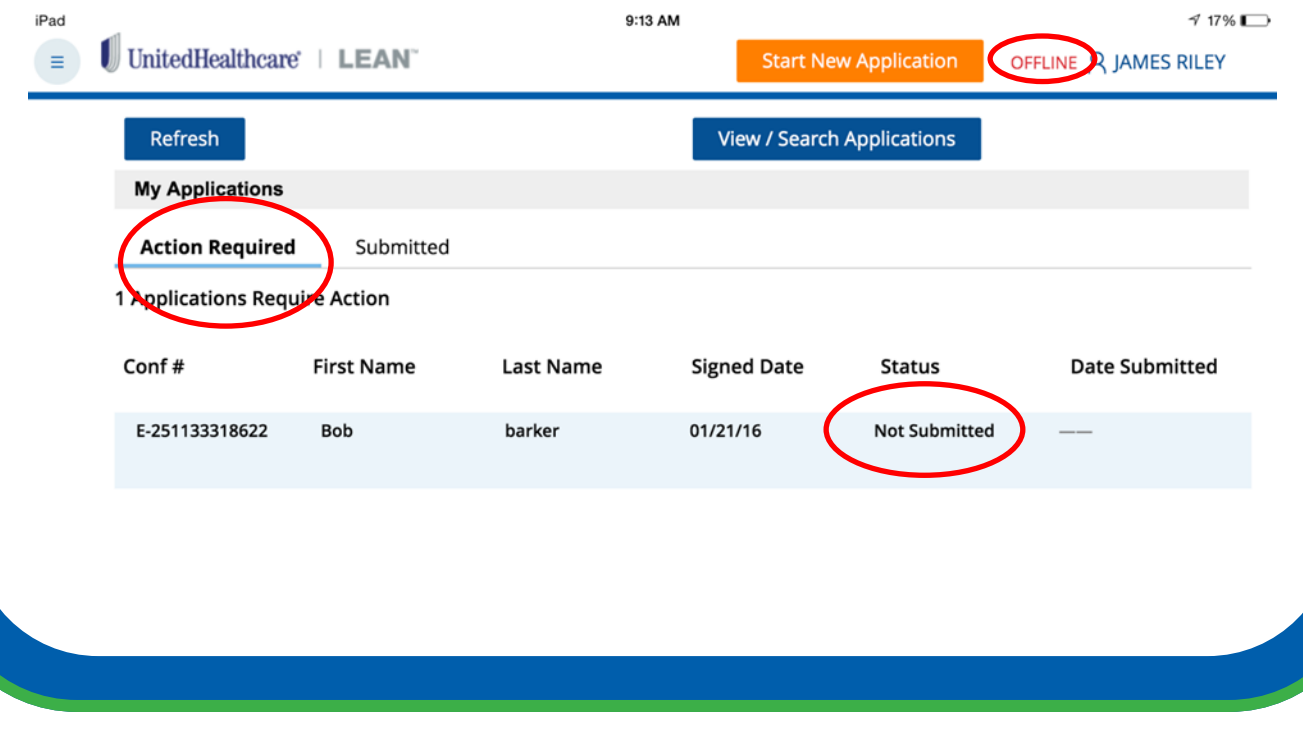

*marketing materials for the general public. Do not distribute, reproduce, edit or delete any* 

*portion without express permission of UnitedHealth Group. 5.24.2016*

**2.** Connect to the internet. Once the indicator changes to **Online** in the top right hand corner of the screen, you are ready to refresh the page and watch the submission occur.

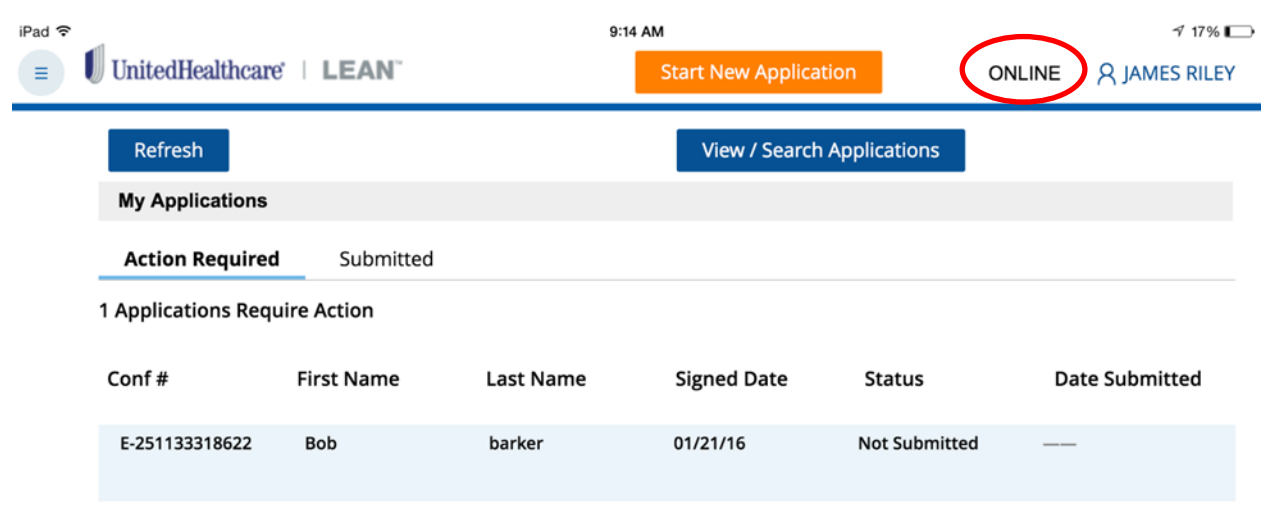

3. After tapping the refresh button, you should navigate to the **Submitted** tab and find the last application submitted at the top of the list. Notice the status is now **Submitted.**

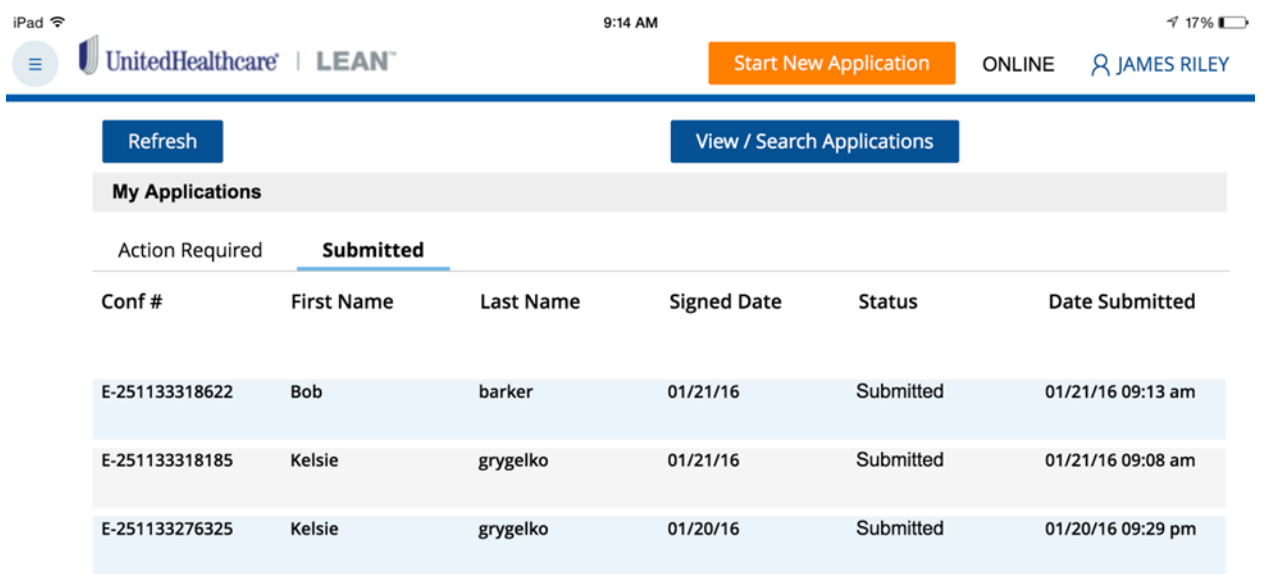

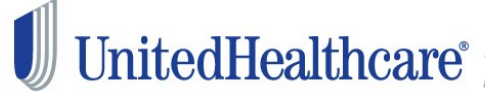

*Confidential property of UnitedHealth Group. For Agent use only. Not intended for use as* 8 *marketing materials for the general public. Do not distribute, reproduce, edit or delete any portion without express permission of UnitedHealth Group. 5.24.2016*

### **Incomplete Applications**

- 1. To open and finish an incomplete application, tap on the **Action Required** tab.
- **2.** Tap on **Open App.** To delete an incomplete application, click on **Delete App**.

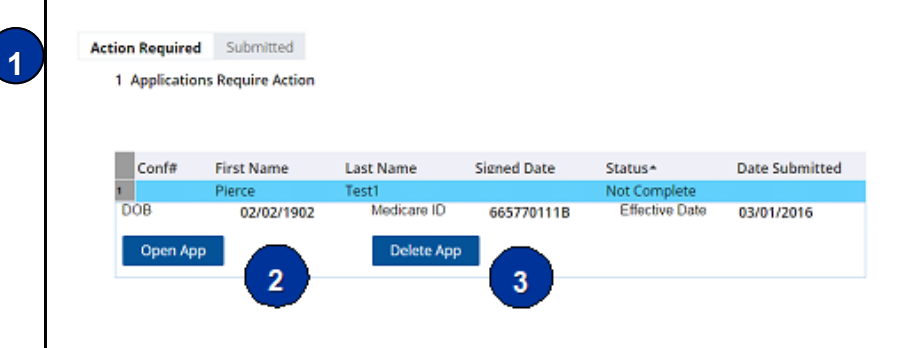

### **Searching for an Application**

1. Tap the **View/Search Applications** button on the Home Page.

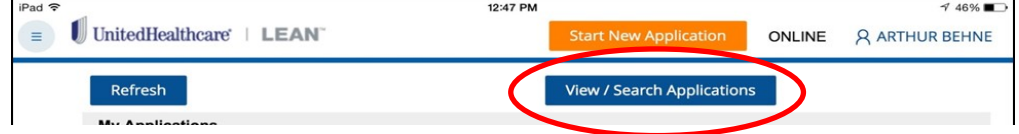

2. Search for Submitted and Incomplete applications using **Application Search Criteria**.

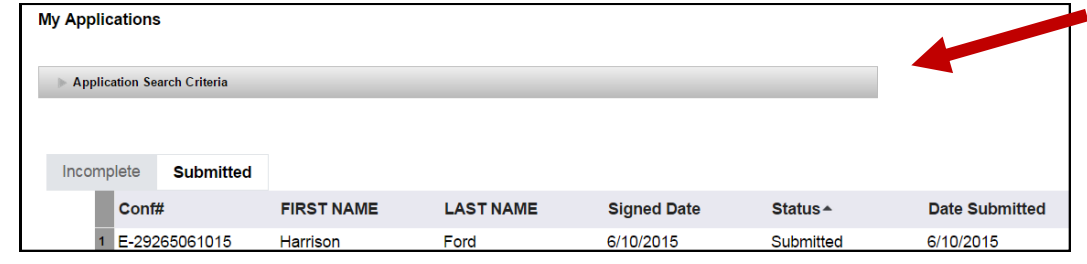

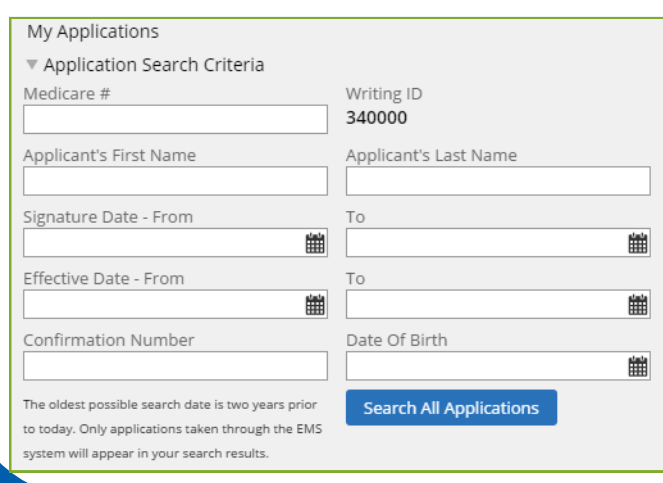

The length of time applications are visible and maintained on the Agent Dashboard depends on the status of the application.

- Incomplete applications are deleted 24 hours after application is saved.
- **In order to protect members' protected health information, there is no print option in LEAN. All of your applications taken in LEAN are available to view in the My Applications section of the URL and remain there for 10 years.**

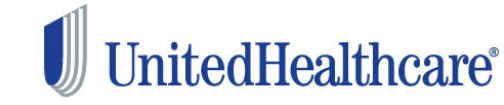

*Confidential property of UnitedHealth Group. For Agent use only. Not intended for use as* 9 *marketing materials for the general public. Do not distribute, reproduce, edit or delete any portion without express permission of UnitedHealth Group. 5.24.2016*

#### **UNITEDHEALTHCARE® LEAN™**

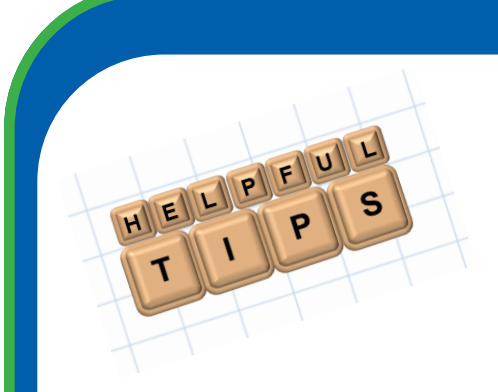

 You can copy and paste text on your mobile device by tapping and holding the word you want to copy. Select Copy, then navigate to where you want to insert the text and tap and hold to paste. Select paste. This is helpful when you need to enter the **PCP ID Number**.

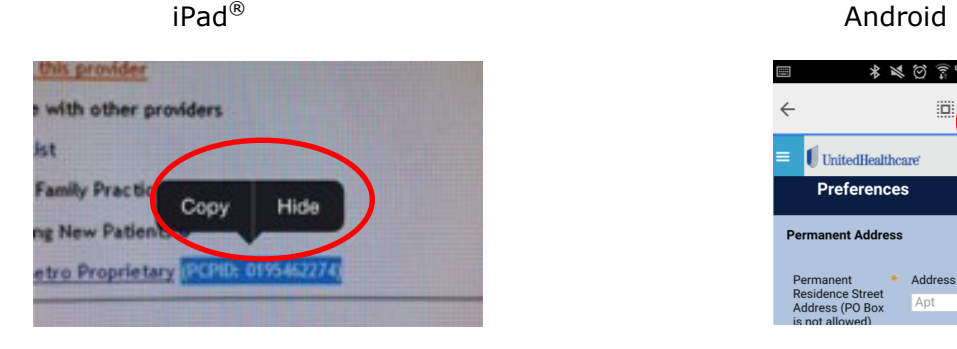

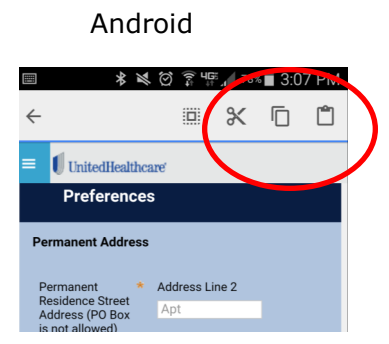

- Check your Agent Profile on the LEAN Home page. If you need to make changes to your Agent Profile, make those changes in UDP.
- Note: To check the status of your submitted application, check United Distribution Portal (UDP) Applications & Enrollments >Applicant Search.

If you have questions not answered in this guide, please contact the Producer Help Desk (PHD):

> **phd@uhc.com**  1-888-381-8581

> > Option 5

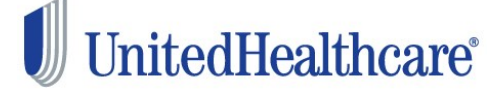

*Confidential property of UnitedHealth Group. For Agent use only. Not intended for use as* 10 *marketing materials for the general public. Do not distribute, reproduce, edit or delete any portion without express permission of UnitedHealth Group. 5.24.2016*